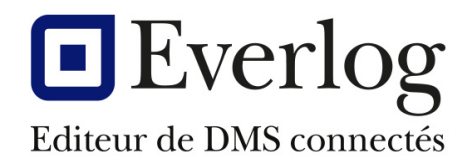

# Dealer<sup>1</sup>Business

## **Nouvelle gestion des offres promotionnelles**

Dernière mise à jour 26/01/2023 Responsable : Nicolas Brousse Version du logiciel : 15.51 N° Documentation : **DBS-MAG-17**

#### **Suivi de la documentation**

### Table des matières

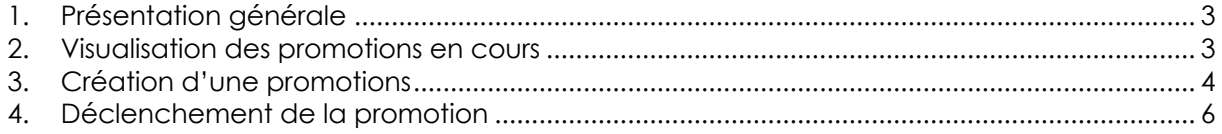

#### **1. Présentation générale**

Afin d'optimiser la gestion des promotions dans DBS, le module de gestion des offres promotionnelles a été refondu.

#### **2. Visualisation des promotions en cours**

En ouverture du menu de gestion des promotions, la fenêtre présente différentes informations.

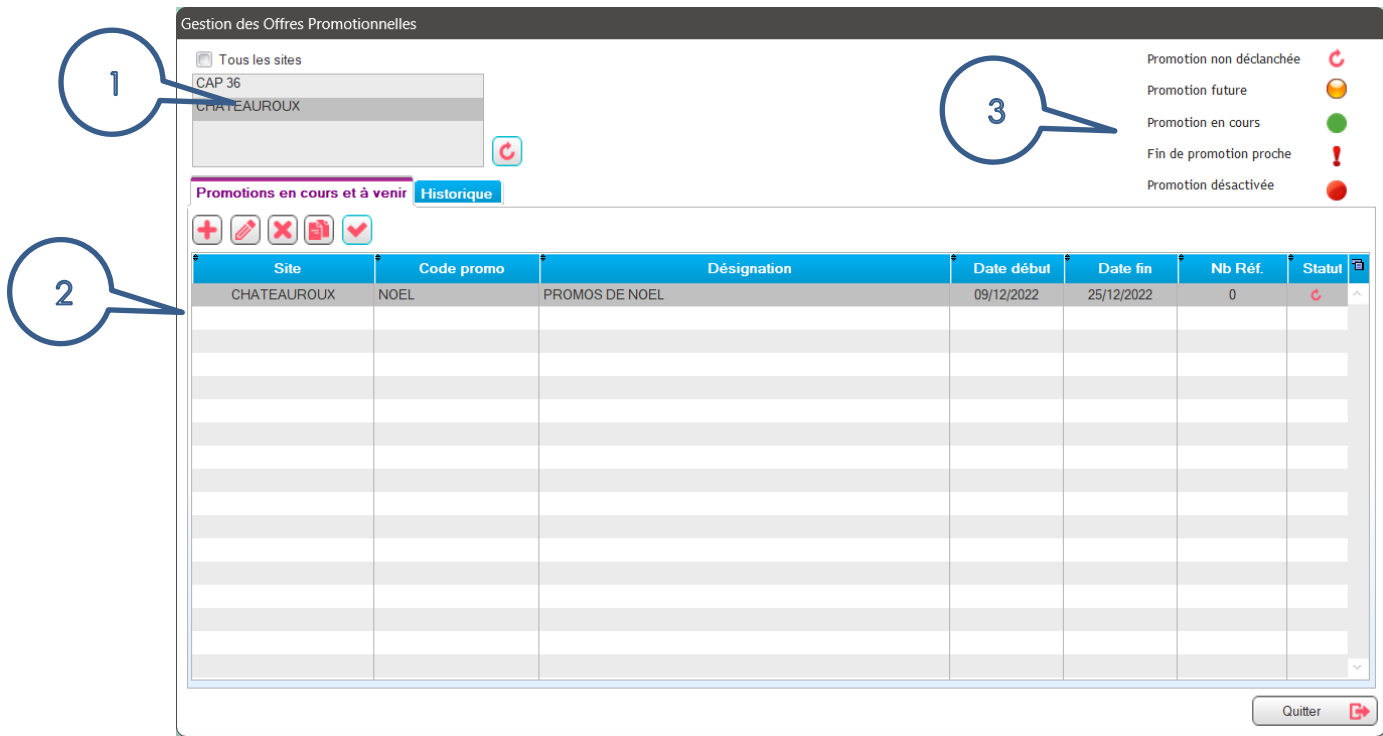

- 1- Permet de filtrer les promotions en cours et à venir pour le site sélectionné
- 2- Liste des promotions en cours et à venir
- 3- Légende des statuts des promotions

#### **3. Création d'une promotions**

Cliquez sur le bouton **b** pour créer une nouvelle promotion.

Dans la fenêtre suivante, vous allez pouvoir paramétrer la promotion en indiquant vos critères.

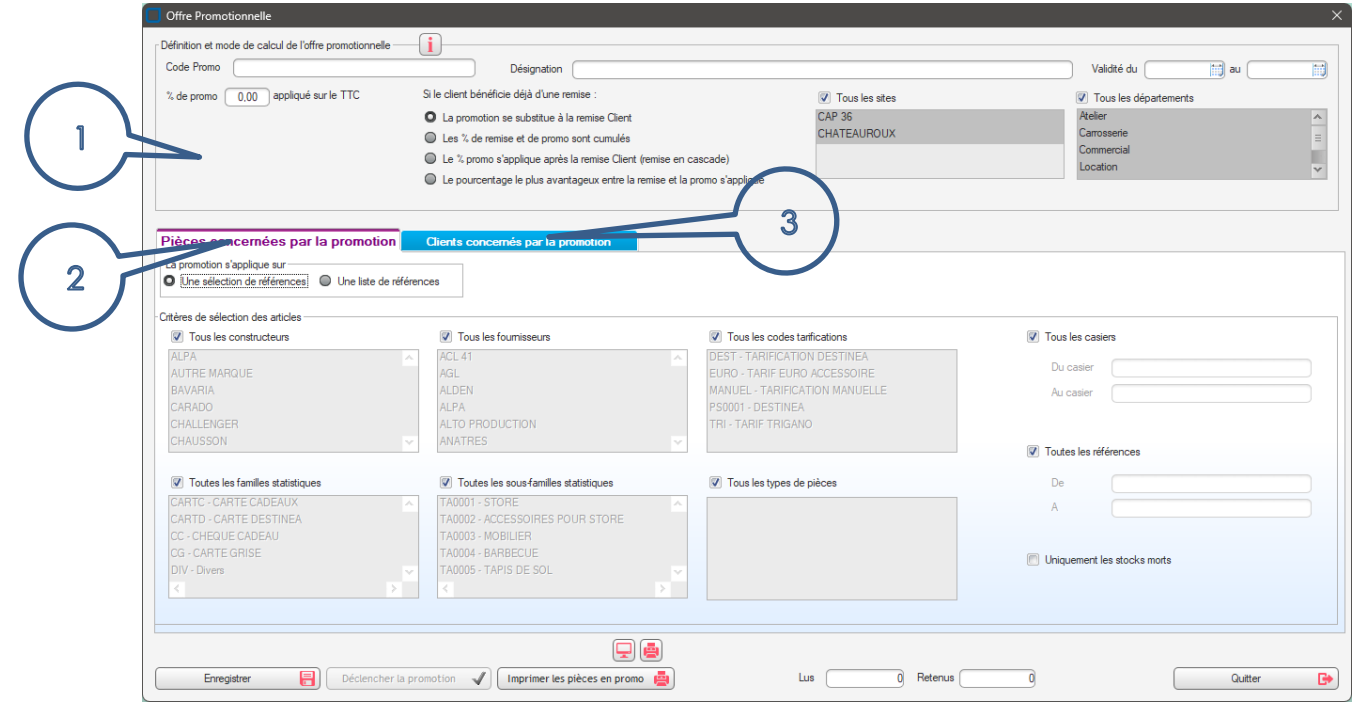

1- Définition et mode de calcul de la promotion

Vous définissez ici :

- Le code et la désignation de la promotion.
- La validité de la promotion.
- Le pourcentage de la promotion.
- La règle de gestion si le client bénéficie déjà d'une remise.
- Le site et/ou le département impacté par la promotion.
- 2- Sélection des pièces entrant dans la promotion

La promotion s'applique sur une sélection de référence :

- Filtrez par constructeur, familles, fournisseurs, etc. les références devant faire l'objet de la promotion.
- Vous pouvez également générer une promotion uniquement sur les pièces en stock mort.

La promotion s'applique sur une liste de références :

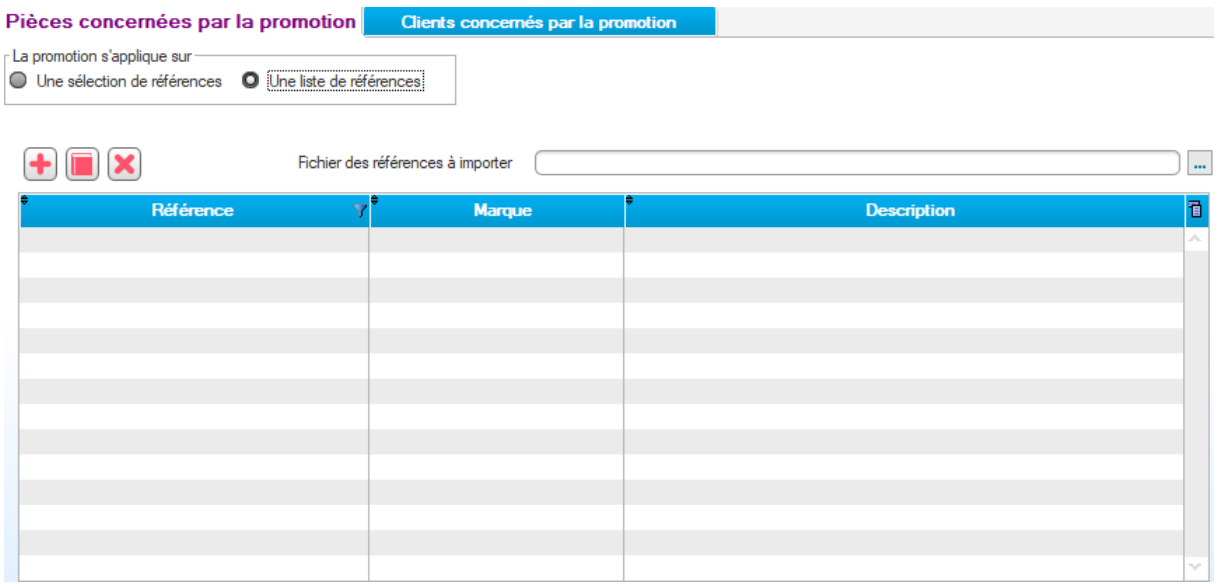

- Vous pouvez saisir manuellement les références à inclure dans la promotion ou importer un fichier CSV préparé en amont. Ce fichier devra être structuré avec la référence en colonne 1 et le n° du constructeur en colonne n°2.
- 3- Sélection des clients entrant dans la promotion

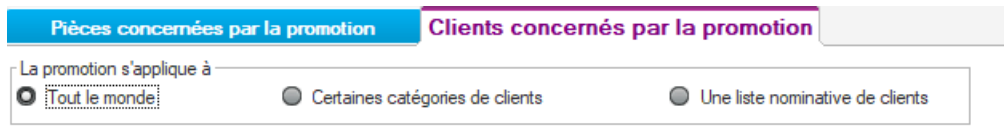

La gestion des offres promotionnelles permet de restreindre les clients pour lesquels elle s'appliquera :

- Tout le monde : l'ensemble des clients bénéficient de la promotion.
- Certaines catégories de clients : sélectionnez la ou les catégories de clients (catégorie de remise).

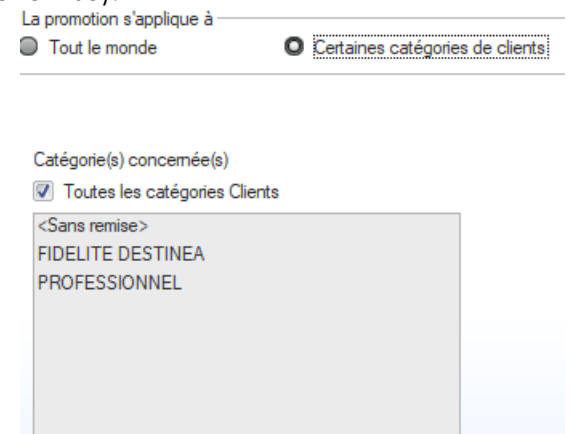

• Une liste nominative de clients : saisissez manuellement les clients bénéficiant de la promotion ou importez un fichier CSV préparé en amont. Ce fichier devra être structuré avec le n° client en colonne 1.

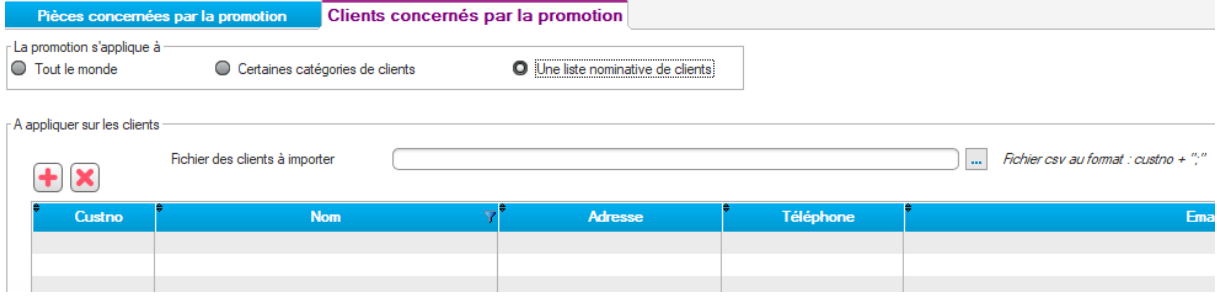

#### **4. Déclenchement de la promotion**

Après avoir enregistré la promotion avec vos critères, vous pouvez :

- Imprimer un listing des références pris en compte pour cette promotion.
- Puis déclencher la promotion si la sélection répond à votre attente.